# **คู่ม ื อการแก ้ไขภาษเ ี หมางวดสิ้นปี**

## **วตัถุประสงค์**

เพื่อใหผ้ใู้ชง้านสามารถแกไ้ขภาษีเหมางวดสุดทา้ยของปีได้ เนื่องจากในปี 2563 กระทรวงการคลังมีนโยบายปรับลดภาษีเหมา เพื่อช่วยเหลือผปู้ระกอบการที่ไดร้ับผลกระทบจาก COVID 19 (กฎกระทรวงฉบับที่ 361 (พ.ศ.2563) ให้ลดอัตราภาษี เหมา จาก 3 % เหลือ 1.5% ระหว่าง วันที่ 1 เมษายน – 30 กันยายน 2563 (เป็นระยะเวลา 6 เดือน) และกลับมาหัก 3% วันที่ 1 ตุลาคม -31 ธันวาคม 2563 เช่นเดิม ส่งผลให้การคำนวณภาษีงวดสุดท้ายของปีคำนวณจากเงินได้ทั้งสิ้น x อัตรา 3% ใหม่ทั้งหมดอีกครั้ง ซึ่งในงวดเดือน 12 ้จะทำให้มียอดภาษีมากขึ้น ผู้ใช้งานต้องทำการแก้ไขภาษีให้หักในอัตรา 3% ให้ถูกต้อง ดังตัวอย่างและวิธีการแก้ไขต่อไปนี้

### **ตัวอย่าง**

■ พนักงานรหัส 001 นายทดสอบ บีพลัส อัตราเงินเดือน 15,000 บาท มีรายการหักภาษีในแต่ละเดือนดังนี้

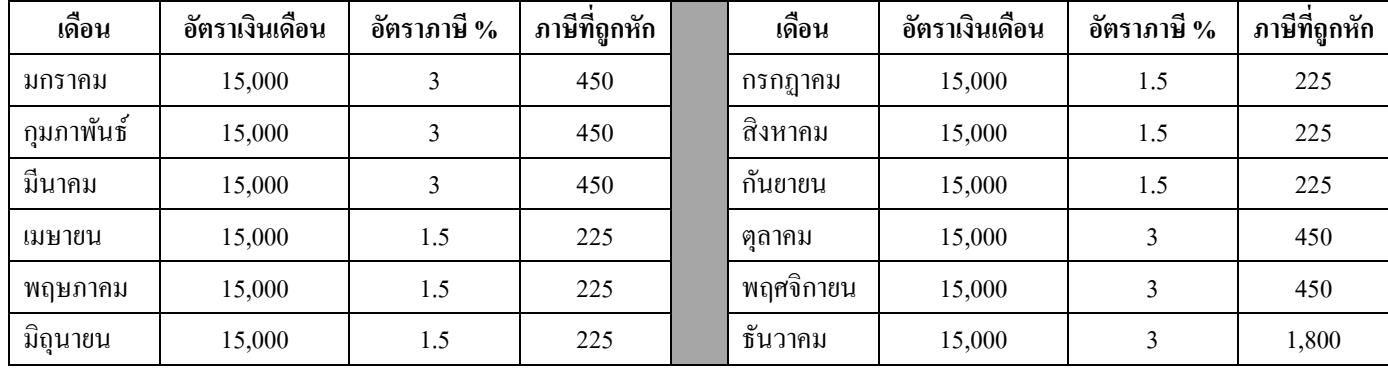

- เงินไดท้ ้งัสิ้นของพนกังานท้งัปี2563 = 180,000 บาท *(เงินเดือน 15,000 x 12)*
- ภาษีที่ชำระแล้วในเดือน มกราคม พฤศจิกายน *=* 3,600 *(ภาษีที่ถูกหัก 11 เดือน)*
- ภาษีที่ต้องชำระในเดือนธันวาคมจากการ Adjust ภาษีของโปรแกรม = 1.800 บาท *180,000 x3% = 5,400 (ค านวณจากเงินได้ทั้งสิ้น) x3% = (ภาษีที่ต้องช าระทั้งปี) 5,400 – 3,600 = 1,800 (ภาษีที่ต้องช าระทั้งปี)- (ภาษีที่ช าระแล้ว 11 เดือน) = (ภาษีที่ต้องช าระเพิ่มในเดือน 12)*

**\*\*\*\* ซึ่งทถี่ ูกต้องน้ัน เดือนธันวาคม พนักงานจะต้องถูกหักภาษีในอัตรา 3 % เท่ากับ 450 บาท เท่าเดิม***\*\*\*\**

## **ขั้นตอนการแก้ไข**

**การแก้ไขสามารถด าเนินการได้ 2 วิธี สามารถเลือกวิธีการแก้ไขตามความเหมาะสม วิธีใดวิธีนึงเท่านั้น**

 $\blacktriangleright$   $\frac{\mathbf{\widehat{3}\widehat{5}\widehat{7}}}{1}$  (กรณีนี้ทำก่อนปิดงวด) ทำการฟิกซ์ภาษีงวดสุดท้ายของปี ในประวัติพนักงานเป็นยอดที่คำนวณจาก 3 %

 โดยเลือกหน้าจอ**การตั้งค่า** >เมนูยอ่ ย **ระบบเงินเดือน** >เลือก **แผนก** >เลือก **รหัสพนักงานที่ต้องการแก้ไข > ดับเบิ้ล คลิกเข้าประวัติ>** เลือก**แถบภาษีเงินได้**> ช่อง **งวดปลายปี**> ท าการ **ตกิ๊ถูกในช่องต้องการแก้ไข** >ระบุยอด **ต้องการน าส่งไม่เกิน** เป็ นยอด ที่ต้องการหักภาษีพนักงาน

#### **ดังภาพตัวอย่าง**

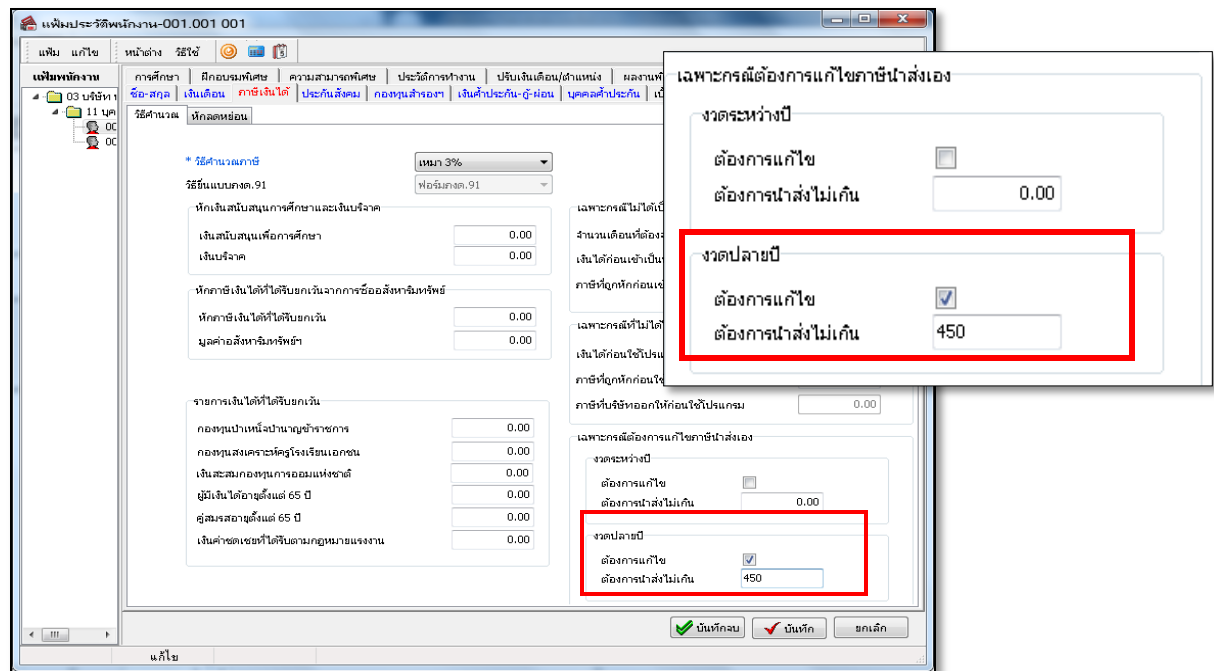

 จากน้นั ทา การคา นวณเงินเดือนเดือน12 ใหม่อีกคร้ังโดย เลือกหน้าจอ>**งานเงินเดือน** >เมนูยอ่ ย **เงินได้เงินหัก** >เลือก **เมนูคา นวณ** >เลือก**เดือน 12** >เลือก**วันที่จ่าย**> **กดปุ่มคา นวณ** และท าการเรียกรางานต่างๆเพื่อตรวจสอบยอด ภาษีจะแสดงตามที่ระบุใน ประวัติพนักงาน

<u>ี วิ**ธีที่ 2 (กรณีนี้ทำหลังปิดงวด)</u> ให้ทำการคำนวณแบบปิดงว**ด เดือน12 ให้เรียบร้อย เพื่อทำการแก้ไขยอดภาษีหลังปิด</u> งวด วิธีการปิ ดงวด สามารถท าได้โดย เลือก **หน้าจอ งานเงินเดือน** >**เมนูย่อยเงินได้เงินหัก**>เลือก **เมนูค านวณ** >เลือก**เดือน12** > เลือก **วันที่จ่าย**> ติ๊กถูกในช่อง **ปิ ดงวดและเก็บขั้นตอนการค านวณ** > กดปุ่ ม **ค านวณ**

 จากน้นั ทา การแกไ้ขผลคา นวณ ที่ **หน้าจองานเงินเดือน** >เลือก **เมนูย่อย ผลการค านวณ** >เลือก**เดือน 12** > เลือก**วันที่ จ่าย** >เลือก **ชื่อพนักงานที่ต้องการแก้ไจ**> **คลิกเม้าส์ ขวา**>เลือก **แก้ไขผลการค านวณ** >**ระบุยอดภาษีในช่องหักภาษีเงินได้**>กดปุ่ ม **บันทึก ดังภาพตัวอย่าง** 

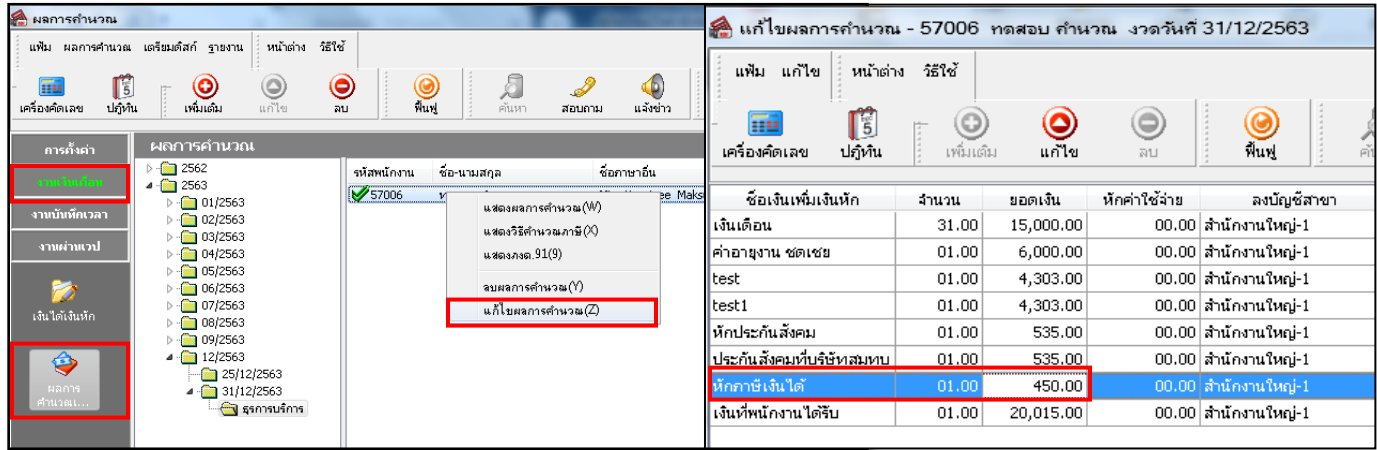

● หลังจากทำการแก้ไขเรียบร้อยแล้ว สามารถเรียกรายงานต่างๆเพื่อตรวจสอบได้เลย ไม่ต้องทำการคำนวณใหม่อีกครั้ง การปิดงวด คือการคำนวณปิดยอดเรียบร้อยแล้ว และสามารถแก้ไขผลคำนวณกี่ครั้งก็ได้ไม่จำกัด